# **IeuneM** qooloja

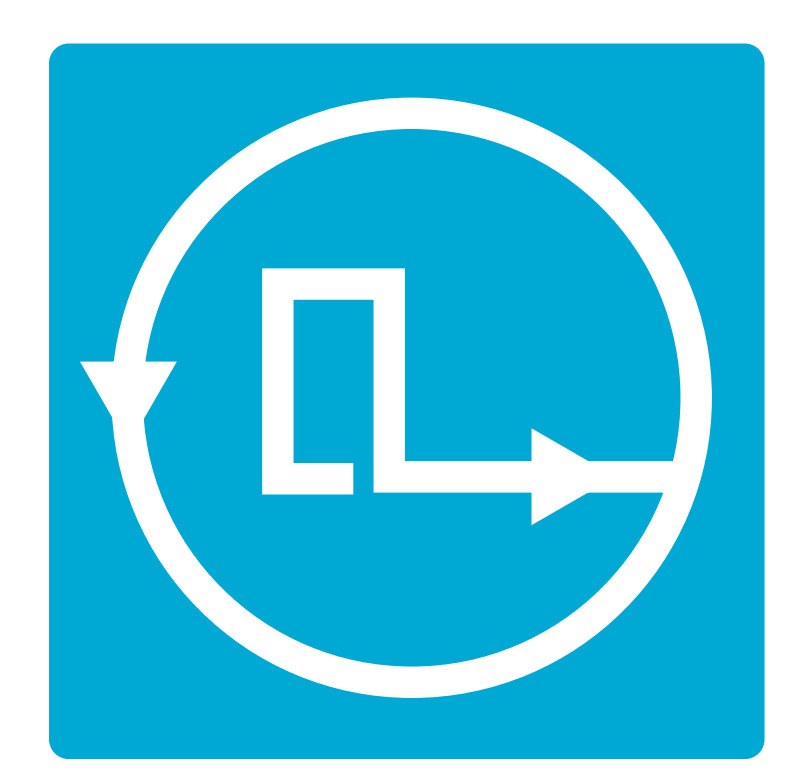

# (PocketChip version) **Picoloop Tutorial**

Welcome to Picoloop!

of the basic functionalities of Picoloop. The commands described here are adapted for Picoloop is a synth and a step sequencer made by Yoyz. In this tutorial, we'll make a tour the usage on PocketChip.

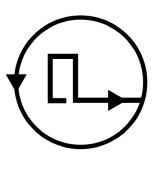

# **Contents**

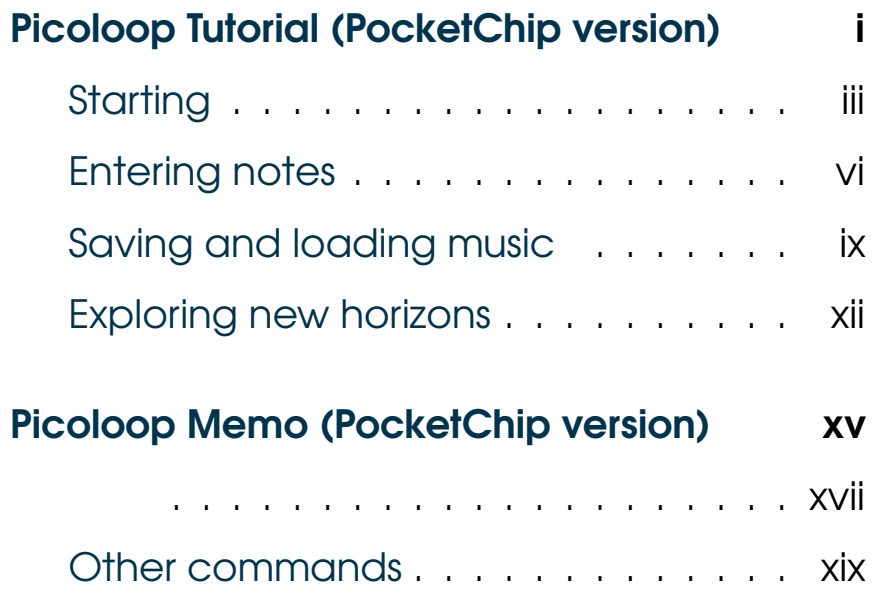

### Other commands

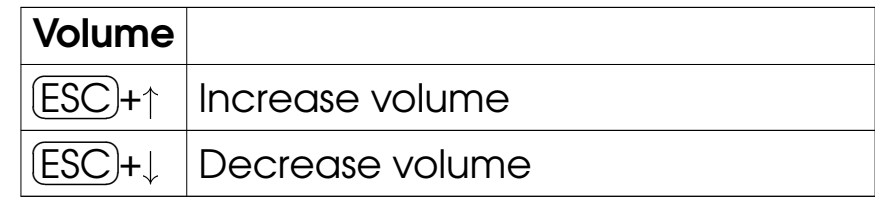

Get picoloop at https://github.com/yoyz/audio/

Made by Garvalf (http://garvalf.online.fr) with the textallion word processor and the txt2tags syntax.

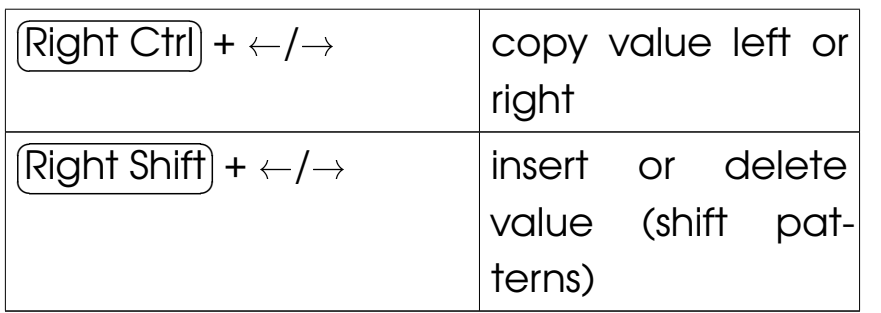

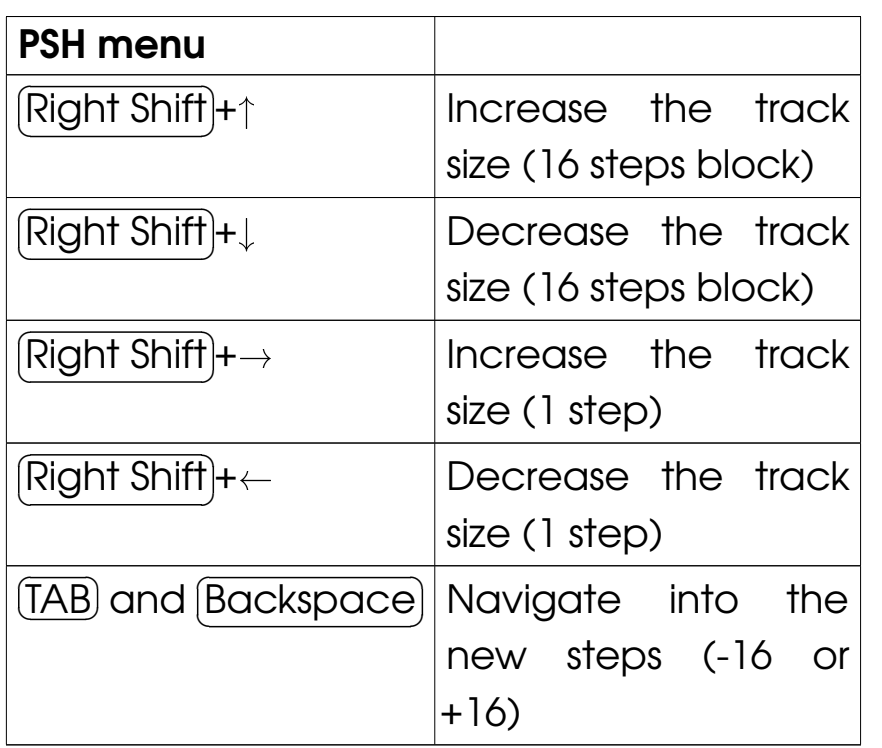

## **Starting**

### First, and get Picoloop**p** at https://github.com/yoyz/audio/

Compile it yourself, if needed (instructions are provided in the readme). You can also tweak some parameters, found in the Master.h file, before the compilation, such asthe MAX\_PATTERN\_BY\_PROJECT variable to increase the pattern slots. The Windows and PSPbinaries can be found in the Releases tab.

The requirements for starting the application are:

- The picoloop binary itself (called "picoloop" or "PatternPlayer\_#####" after you've justcompiled it, you can rename it if needed)
- the font.ttf file
- optionnally the patch/MDADrum/ folder if you want to get some electronic drums
- the bank/ folder to store your creations.

Run the **Picoloop** binary. You will be presented to a setting panel. Navigate with  $\leftarrow$  ,  $\rightarrow$  ,  $\uparrow$  and  $\downarrow$  and choose the color theme (palette) you prefer.

Then make sure the AudioOutput matchesyour soundcard. Eventually make it select anddisplay "default".

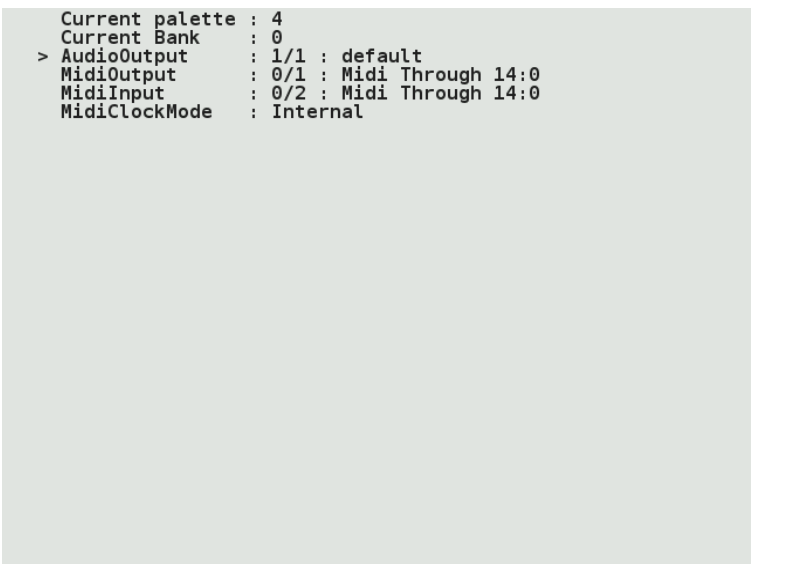

To exit this panel and start making music, validate with  $[$  it might be because the soundcard configu-✟ ✠ Right Shift . In the case it crashes, ration was not correct. Restart the binary andselect another card setting.

### L/S menu

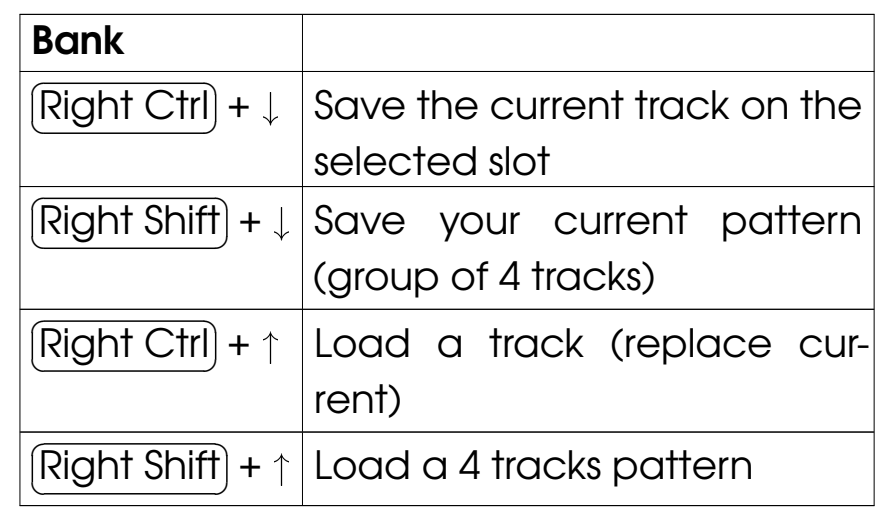

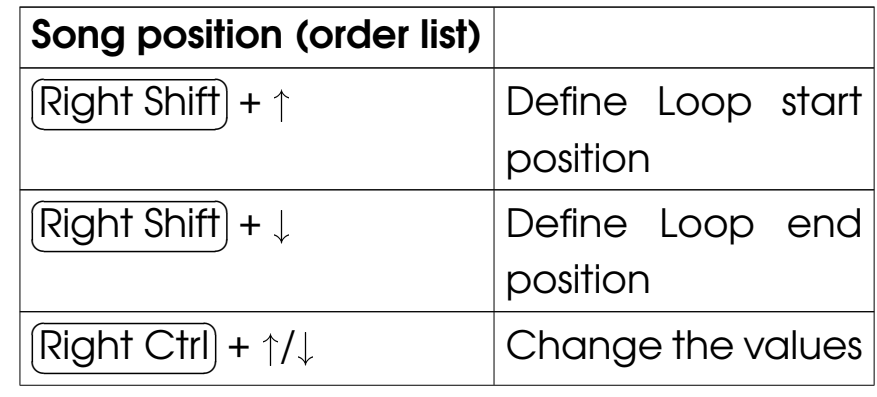

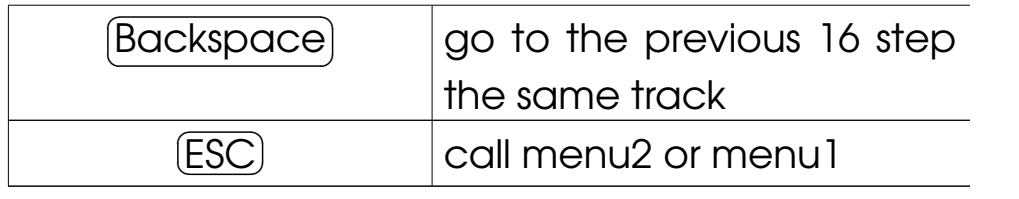

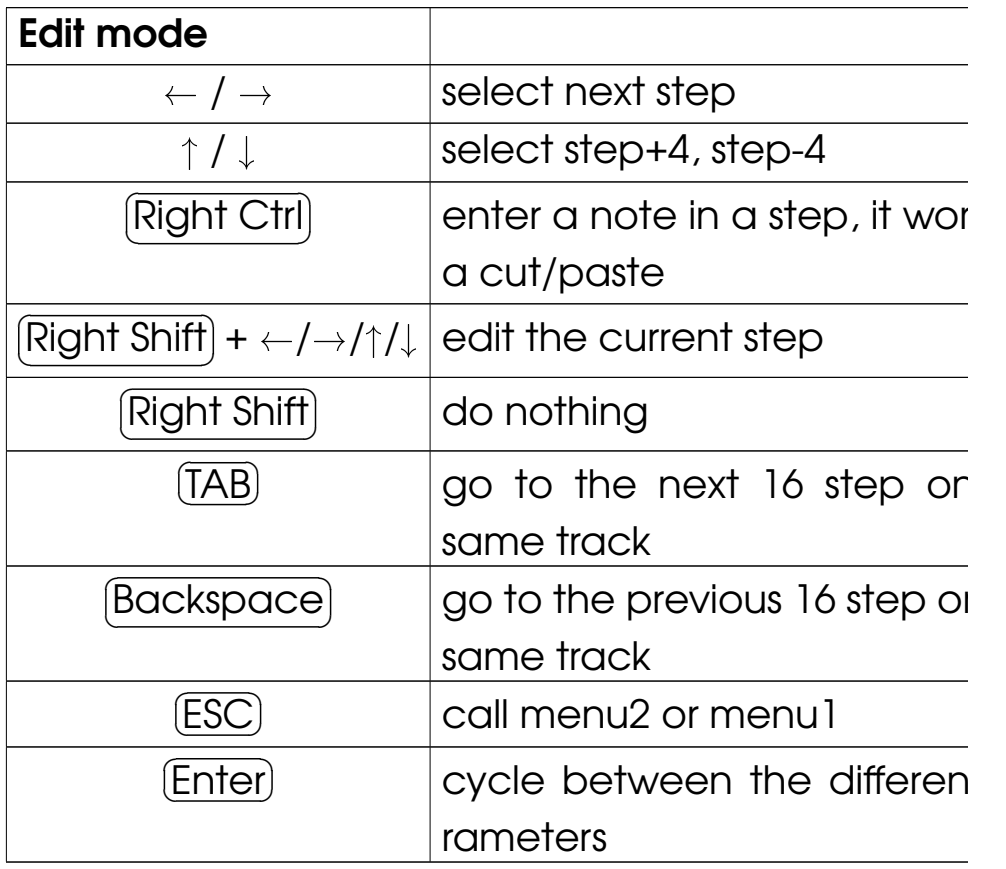

You will be presented to the **Picoloop** main window.

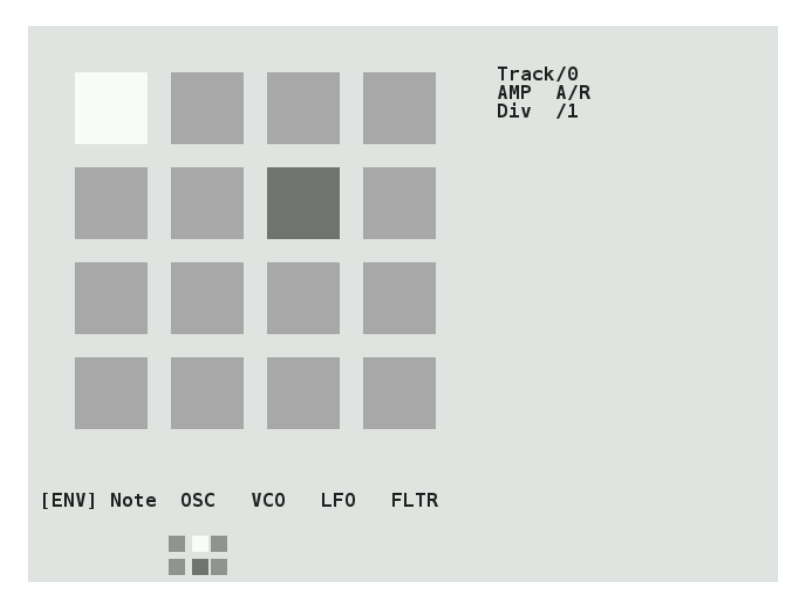

With this color scheme, the 16 steps are in light grey. The moving dark grey cursor is the current sounding note. The cursor for edition is in white and you cannot move it right now (you're in Menu mode). Below the <sup>16</sup> steps is the menu. It displays:

[ ENV ] Note OSC VCO LFO FLTR

Move left or right to select the parameteryou want to use.

### Entering notes

At the moment, select Note with the**Right Ctrl**) key. Now you are in *Edit mode,*<br>and you are nowington, it is the 14 stages it is ✡ and you can navigate within the 16 steps with✠the  $\leftarrow$  ,  $\rightarrow$  ,  $\uparrow$  and  $\downarrow$  arrows. Insert your first note with the  $\left[\frac{\text{Right Shift}}{\text{Right}}\right]$  key. It will be a C2. ✡✠

 You can change the value of this noteby holding  $\overline{[Right Ctr] }$  and typing on the ar- ${\sf rows.} \leftarrow {\sf or}\ \rightarrow\ {\sf for\,\, decreasing\,\,\, or\,\, increasing}$ 1/2 tone,  $\uparrow$  or  $\downarrow$  for increasing or decreasing 1 octave. Make it for example G2. Now select other empty cases and type  $\overline{Right Shift}$ for adding more notes and  $\overline{Right}$  Ctrl) for changing their values. Delete an existing notewith Right Shift). The next note entered wit Right Shift) will be the previous value which<br>we deleted (delate an A2 novt and with be ✟ ✠Right Shift). The next note entered with<br>Right will be the provisor value which ✡ was deleted (delete an A3, next one with be✠A3 then).

# **Picoloop Memo** (PocketChip version)

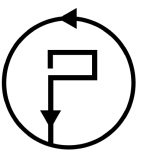

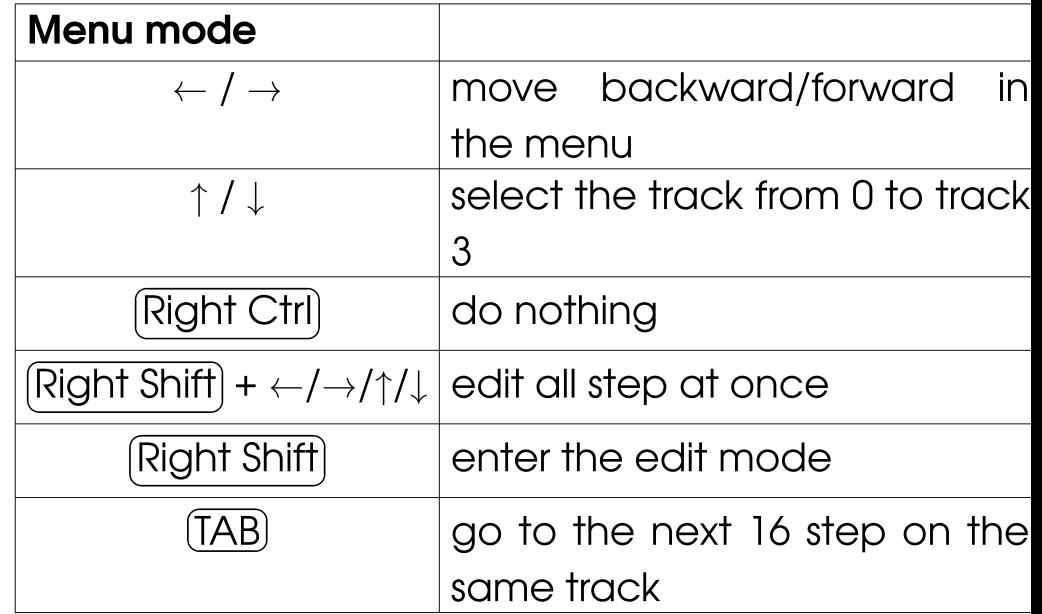

- <sup>0303</sup> : based on Open303, <sup>a</sup> free, open source emulation of the Roland TB-303 synthesizer. Needs high ressources.
- Csynth : Cursynth, <sup>a</sup> soustractive synth with2 oscillators. Needs high ressources.
- PBS : PBSynth, another soustractive synthwith 2 oscillators (lightweight).
- Pdrum : Picodrum, for making rythms (kicks, hats, snares...)
- OPL2 : FM synthesis

On some less powerful machines, the highressources engines are not enabled.

Refer to the picoloop README for all theparameters or experiment yourself.

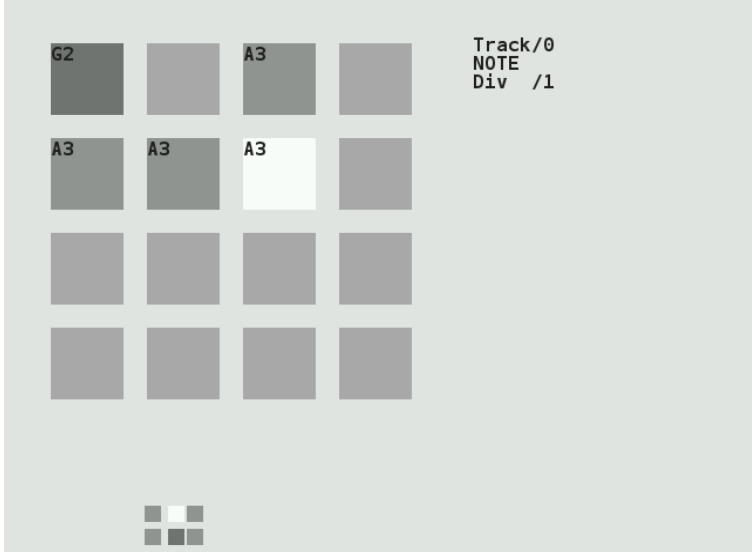

There are 4 tracks which can play together. To change the current working track, go backto the menu with the  $\overline{\textsf{ESC}}$  key. Use the  $\uparrow$ and  $\downarrow$  arrows to select the track. It will display Track/0, Track/1 etc. Now you can enter morenotes in this other track.

To change the sound of the current notes, select ENV in the menu, and validate with $[{\rm Right\, Ctrl}]$ , the menu will disappear, meaning you can enter notes or change values. In the $\int$  Right Ctrl , the menu will disappear, meaning ENV parameters, you can alter the sound withRight Ctrl) + arrows. Try to play with the two ✡✠

parameters. You end up with something likethat:

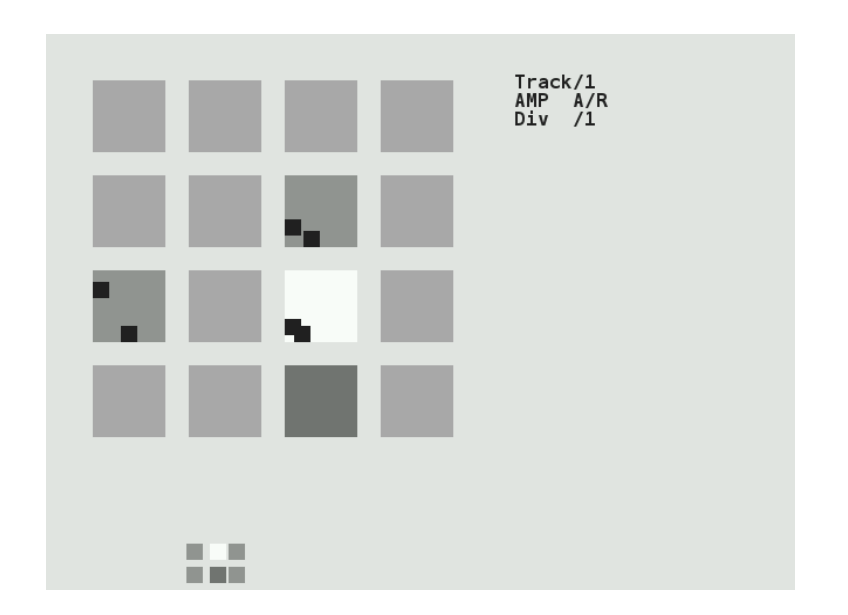

Now if you type the  $\mathbb I$  more parameters, which you can change in <sup>a</sup> $\overline{\text{Enter}}$  key, you'll access similar way. In this mode, you alter parametersfor individual notes, if you want to change all the inserted notes for the current track, exitthe *edit mode* with the  $[$ (Right Shift) + arrows to change  $\overline{\mathsf{ESC}}$  key, and use together.✟ ✠Right Shift) + arrows to change all the steps<br>recother

parameter menu, you can also get more parameters related to the first one (for example in the ENV menu, you'll get firstAttack/Release, and after pressing〔 you'll get Decay/Sustain, one more press on $\overline{\text{Enter}}$ Enter) and it's Trig/Amplification). Note: o some engines, ENV is replaced by A/R.  $\overline{\textsf{Enter}}$  and it's Trig/Amplification). Note: on

But we can also change the whole engine, using the "MAC" menu in *menu2*. The differen<mark>t</mark> engines are (from up to down):

- Psynth (default) : PicoSynth, soustractivesynth with 2 oscillators (lightweight).
- SID : emulation of the MOS SID 6581/8580soundchip (found on Commodore C64 8bit computers), based on the resid engine
- Mdrum : MDA Drumsynth (you need the patches in the picoloop/patch/MDADrum/folder)
- Mdiout : midi out
- Tsynth  $\qquad$  : Twytch/Helm. Needs high ressources.

There is no option for backing up <sup>a</sup> bankyou're working on, so it can be <sup>a</sup> good idea to backup your whole bank/ folder from time to time. On Linux / Unix systems, you can use <sup>a</sup> script like this from the commandline:

zip  $-r$  bank\_picoloop\_'date  $\frac{9}{8}$ Y-%m-%d\_%H:%M'.zi

To record your music, you can either (obviously) plug <sup>a</sup> recorder to the line-out of yourcomputer or device, but you can also set thisenvironment setting before starting picoloop:

expor<sup>t</sup> DUMP\_AUDIO=1 && <sup>p</sup>icoloop

### Exploring new horizons

As we've seen earlier, we can change the pitch value (note) of <sup>a</sup> step, but also some parameters such as ENV (enveloppe), OSC (oscillator), VCO (a kind of mixer), LFO andFLTR (filter). If you press  $\boxed{\mathsf{Enter}}$  while in  $\overline{\text{Enter}}$  while in a

### Saving and loading music

Now it's time to save your first work!

Exit the *edit mode* with  $[$ it, and type again  $\small{\mathsf{ESC}}$  to ent $\small{\mathsf{C}}$  $\overline{\text{ESC}}$  if you're still in  $\overline{\text{ESC}}$  to enter the second menu (Menu2).

It will display:

L/S [ BANK ] PSH MAC FX BPM

Select L/S (Load/Save) and enter the menu with <mark>Right Ctrl</mark>). ✡✠

It will look like this:

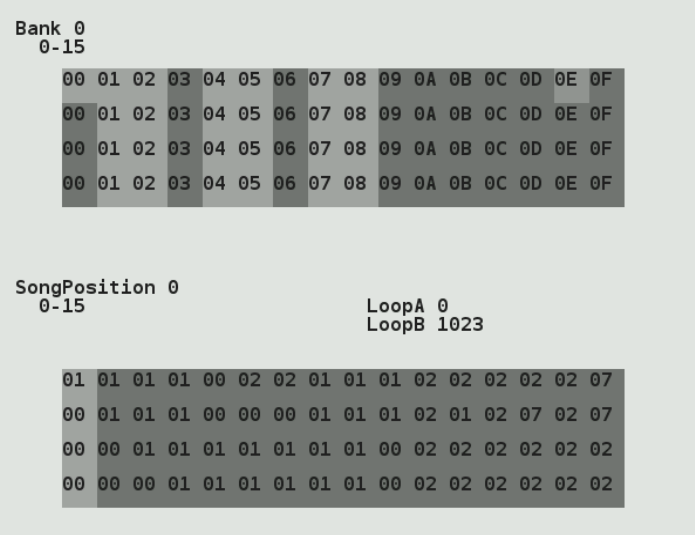

This screen is for saving individual patterns, but also to organise them into <sup>a</sup> whole song.

The menu on top represents your tracks. The cursor on this screenshot is on the top 0E column. To save an individual track, select an empty slot and type  $\overline{{\rm Right}\, {\rm Crit}}$  +  $\downarrow$ . Now the slot will be lighter (with this grey✡✠theme). To save all the 4 tracks (one pattern), type☛ ✟ Right Shift <sup>+</sup> ❴, the whole column will be lighter.✡✠

To reload you tracks later, select <sup>a</sup> column and type☛ ✟ Right Shift <sup>+</sup> ❫. To load an individual slot, type  $[ \mathsf{I}% _{\mathrm{CL}} ]$ ✡✠ warning so it might erase your current work.  $\int$ Right Ctrl) + ↑. Beware, there is no<br>it might exame your example your

Now you can assemble your tracks with the order list (under the Song Position label). Gointo this list with the  $\mathcal \mathfrak l$ <u>Enter</u>) key.

You can define Loop start position with $[\operatorname{\sf Right} \operatorname{Shift}]$  +  $\uparrow$ . As soon as you define thi the song with start to play. And you can de-✟ ✠ $Right Shift$  +  $\uparrow$ . As soon as you define this,<br>she cannot it the start to play. And you can de fine Loop end position with  $[ \,$  $\bigcup$ Right Shift <sup>+</sup> ❴.

Change the values of the list with  $\overline{{\mathsf{Right}\mathsf{Ctrl}}}\$ ✡✠+ ↑/↓

### Important:

- 1. When you're in the order list, your changesare saved only when you exit it to the pattern editor with  $[ \,$  before doing this, your changes won't be $\overline{\text{ESC}}$ . If you close  $\textsf{Picoloop}$ saved!
- 2. When you're in the pattern editor, the data are written in <sup>a</sup> buffer, and you must save the current pattern in the track grid before playing your song from the order list (otherwise the changes in the pattern won'tbe saved). You can only save the pattern in the same row as the pattern numberyou've worked in. For example <sup>a</sup> pattern in the Track/1 can only be saved in the second row in the track grid (tracks are starting from 0, Track/0 is the first one, Track/1 is thesecond one)

Each bank is for storing <sup>a</sup> different project(=song).